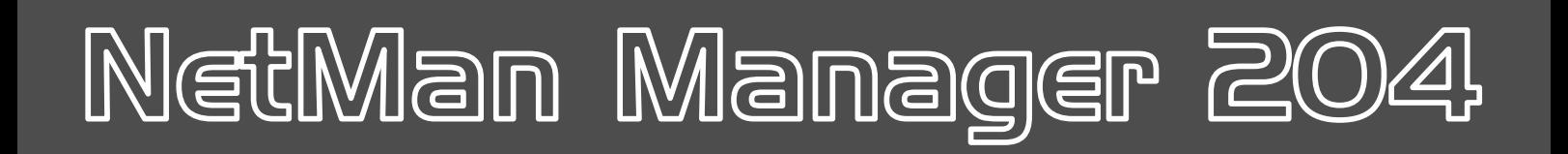

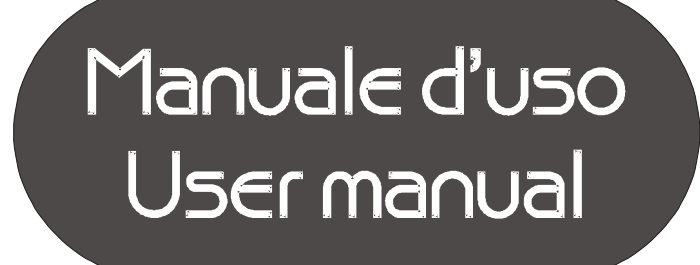

- OMNSWK0082LUA -

## *DICHIARAZIONE DI RESPONSABILITÀ*

Il produttore non accetta responsabilità per la perdita di dati, produttività, dispositivi o qualunque altro danno o costo associato (diretto o indiretto) dovuto a *Netman Manager 204* o accessori collegati.

<sup>©</sup> E' vietata la riproduzione di qualsiasi parte del presente manuale anche se parziale salvo autorizzazione della ditta costruttrice. Per scopi migliorativi, il costruttore si riserva la facoltà di modificare il prodotto descritto in qualsiasi momento e senza preavviso.

#### *SOMMARIO*

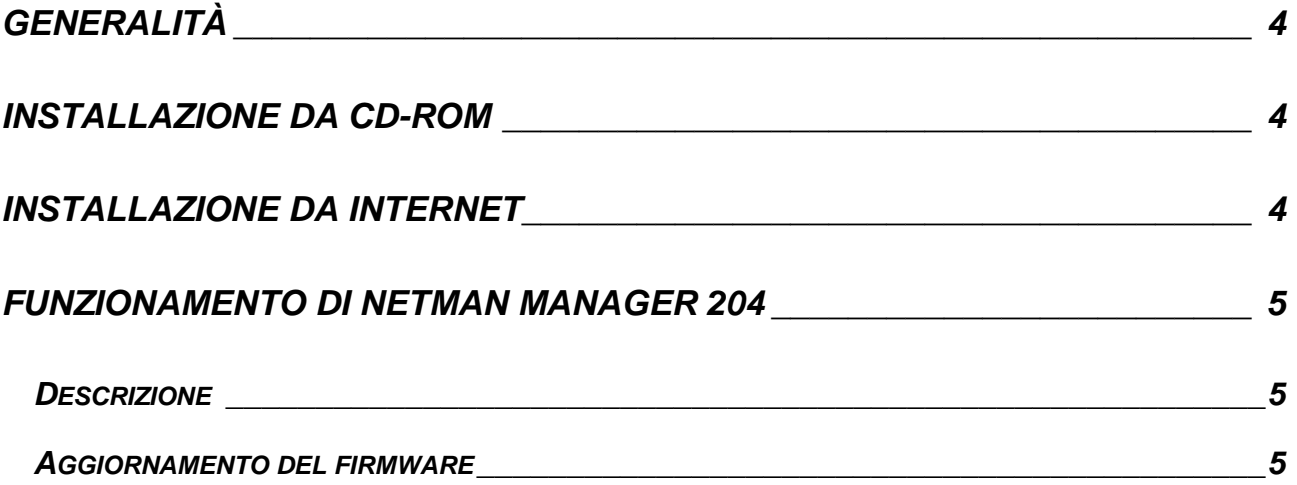

## *GENERALITÀ*

*Netman Manager 204* è un programma che permette di verificare il funzionamento ed effettuare l'aggiornamento firmware dei dispositivi *NetMan 204* presenti sulla vostra LAN (Local Area Network).

#### *INSTALLAZIONE DA CD-ROM*

Eseguire il file "netmanmanager204.msi" e seguire le istruzioni.

## *INSTALLAZIONE DA INTERNET*

Scaricare ed eseguire il file di installazione di *Netman Manager 204* relativo al proprio sistema operativo. Se il programma di installazione dovesse segnalare la mancanza di una Java Virtual Machine (è richiesta la versione 1.6 o superiore) scaricare "Java software" dal sito [http://www.java.com](http://www.java.com/) ed eseguirne l'installazione.

# *FUNZIONAMENTO DI NETMAN MANAGER 204*

#### *DESCRIZIONE*

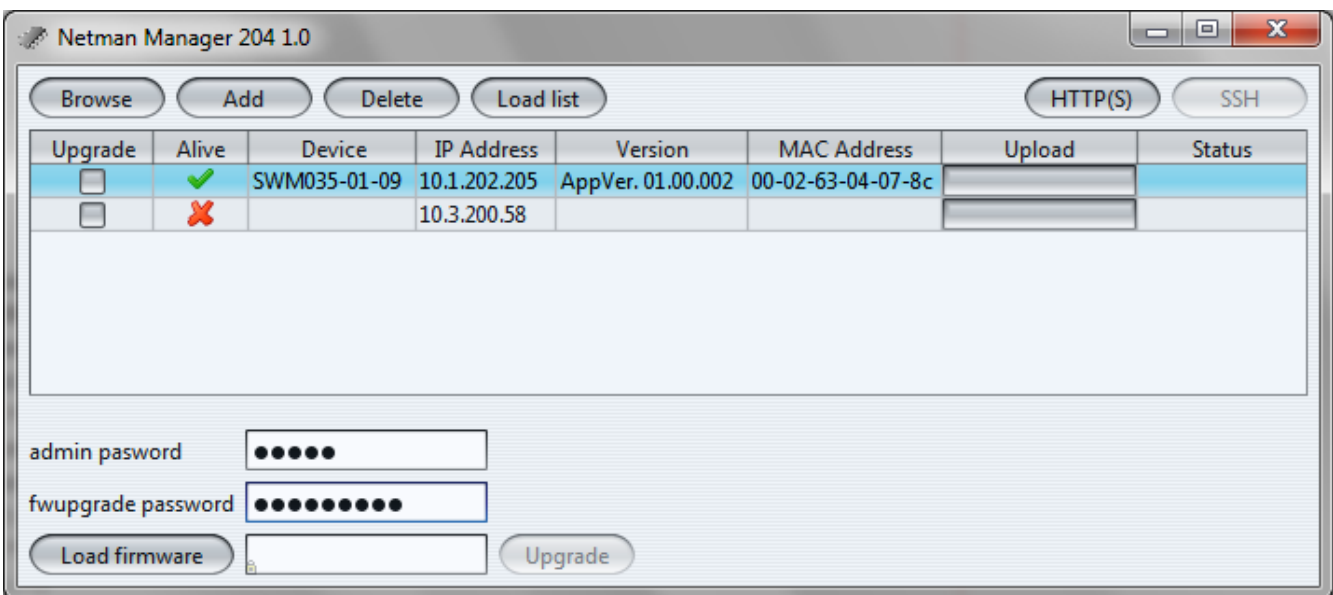

Dalla videata principale di *Netman Manager 204* è possibile:

- *Browse* → esegue una ricerca sulla rete delle *NetMan 204*
- *Add* → aggiungere alla lista un singolo *NetMan 204* introducendo il suo indirizzo IP
- *Delete* → togliere dalla lista il *NetMan 204* selezionato
- *Load list* → caricare un file .tree di *PowerNETGuard*  $\bullet$
- *HTTPS* → collegarsi tramite HTTP o HTTPS alla *NetMan 204* selezionata

Ogni volta che viene aggiunto un dispositivo, questo viene interrogato con comandi SNMP, UDP e Ping per verificarne la presenza e ottenere alcune informazioni che vengono visualizzate in una tabella. Ad ogni riga della tabella corrisponde un dispositivo. Per selezionare un *NetMan 204*, cliccare sulla riga corrispondente.

Un check verde nella colonna "Alive" indica che il dispositivo ha risposto almeno al comando Ping, e quindi è presente nella rete.

Prima di procedere con l'aggiornamento del firmware è necessario inserire le password "admin" e "fwupgrade" delle netman che si desiderano aggiornare. All'avvio sono preinserite le password di default.

NOTA: il Browse richiede il servizio UDP e può essere filtrato da gateway e firewall.

#### *AGGIORNAMENTO DEL FIRMWARE*

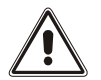

#### *ATTENZIONE:* **Per eseguire l'aggiornamento del firmware è necessario che sul**  *NetMan 204* **il servizio FTP e il servizio SSH siano attivi.**

- Copiare in una cartella il file di aggiornamento "fwapp.204".
- Cliccare sul tasto "*Load firmware*" e selezionare il file "fwapp.204".
- Selezionare i *NetMan 204* da aggiornare spuntando il relativo riquadro nella colonna "Upgrade" (NOTA: nella colonna "Version" viene indicata la versione firmware attualmente implementata).
- premere il pulsante "*Upgrade*"

- ITALIANO -

## *DECLARATION OF LIABILITY*

The manufacturer does not accept liability for any loss of data, productivity, devices or any other damage or associated cost (direct or indirect) due to *Netman Manager 204* or connected accessories.

<sup>©</sup> No reproduction of any part of this manual, even partial, is permitted without the manufacturer's authorization. The manufacturer reserves the right to amend the product described herein, in order to improve it, at any time and without notice.

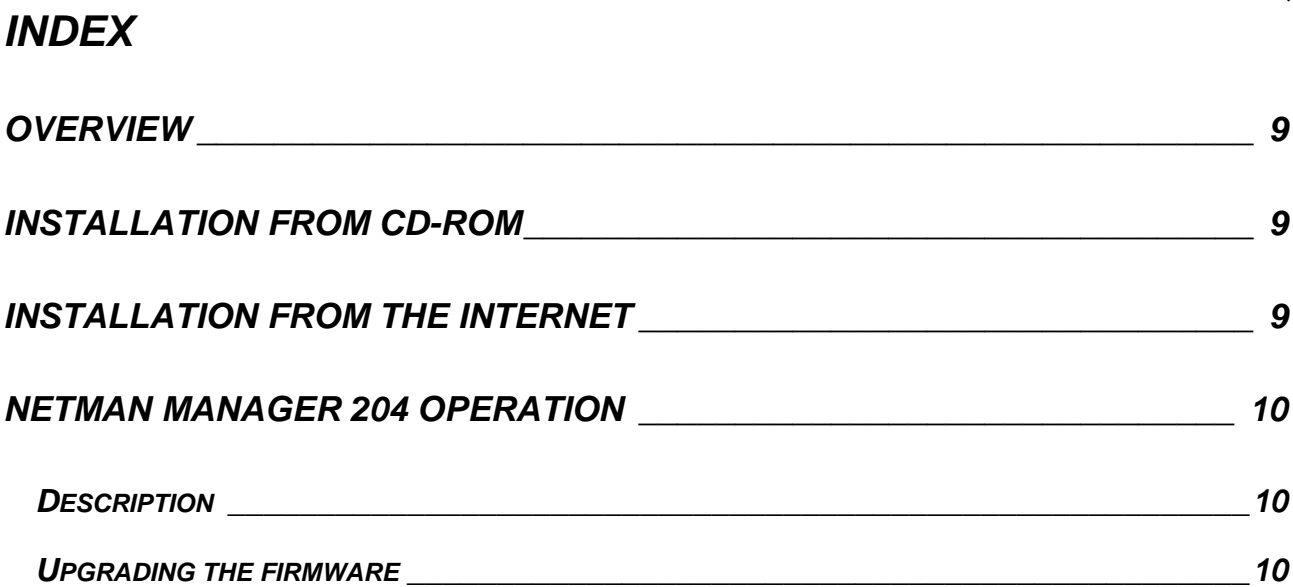

#### *OVERVIEW*

The *Netman Manager 204* program enables you to check the operation of the *NetMan 204* devices present on your LAN (Local Area Network) and run the device updating firmware.

#### *INSTALLATION FROM CD-ROM*

Run the " netmanmanager204.msi" file and follow the instructions.

# *INSTALLATION FROM THE INTERNET*

Download and run the *Netman Manager 204* installation file for your operating system. If the installation program indicates there is no Java Virtual Machine (version 1.6 or over is required), download "Java software" from the website [http://www.java.com](http://www.java.com/) and install.

## *NETMAN MANAGER 204 OPERATION*

#### *DESCRIPTION*

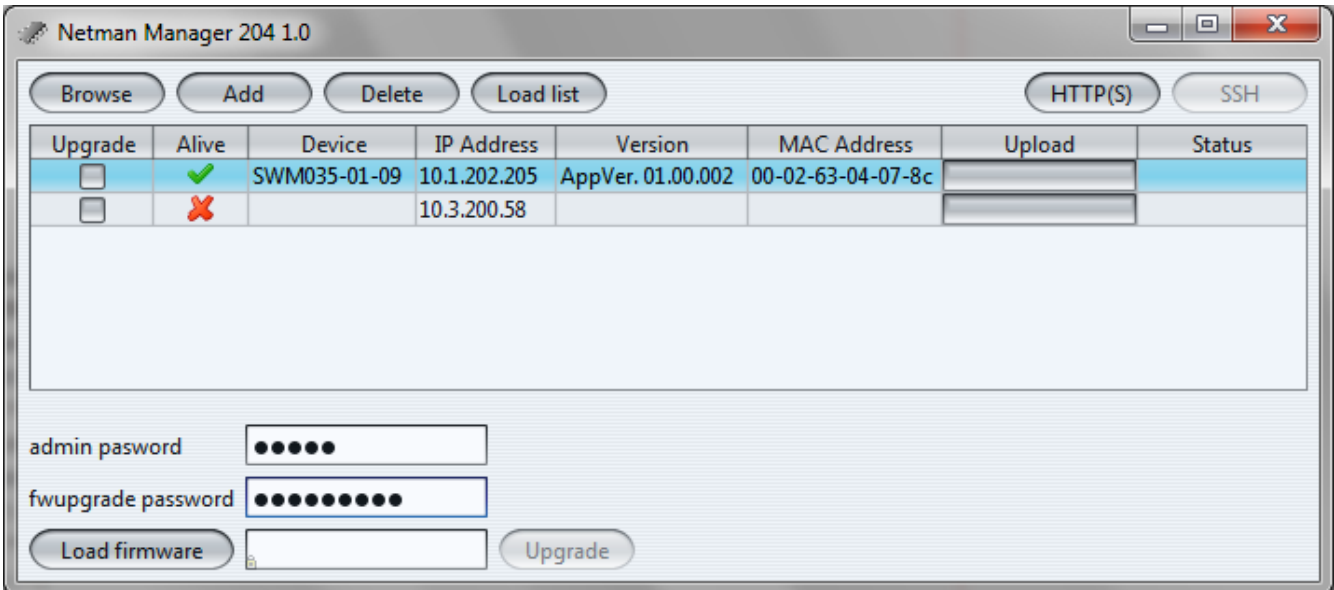

From the main display of *Netman Manager 204* you can:

- *Browse* → perform a discovery of the *NetMan 204*
- **Add**  $\rightarrow$  add a single *NetMan 204* to the list by entering its IP address
- *Delete* → remove the selected *NetMan 204* from the list
- *Load list* → load a *PowerNETGuard* .tree file  $\bullet$
- $HTTPS \rightarrow$  connect to the selected *NetMan 204* via HTTPS or HTTP.

Each time a device is added, it is polled with SNMP, UDP and Ping commands to check its presence and to obtain information which is displayed in a table.

Each line of the table corresponds to a device. To select a *NetMan 204*, click on the corresponding line.

A green tick in the "Alive" column indicates that the device has at least responded to the Ping command, which shows it is present in the network.

Before you proceed with the firmware upgrade you must enter the password "admin" and "fwupgrade" of the netman you want to update. The fields are prefilled with the default passwords. NOTE: the Browse requires UDP service and may be filtered by gateway and firewall.

#### *UPGRADING THE FIRMWARE*

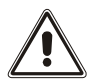

#### *WARNING:* **To carry out firmware upgrading, the FTP service and the SSH service must be active on the** *NetMan 204***.**

- Copy the upgrading file "fwapp.204" into a folder.  $\bullet$
- Click on the "*Load firmware*" key and select the file "fwapp.204".
- Select the *NetMan 204* to be upgraded by selecting the relevant panel in the "Upgrade" column (NOTE: the firmware version currently implemented will be displayed in the "Version" column).
- Press the "**Upgrade**" button

- ENGLISH -

#### - 0MNSWK0082LUA -